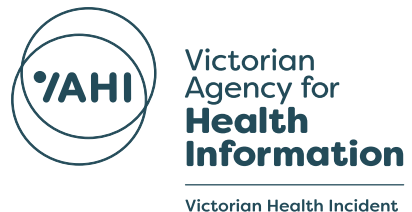

Management System

## Victorian Health Incident Management System Central Solution

## Logging in for the first time

This guide has been created to assist staff members with their first login to the VHIMS Central Solution (VHIMS CS).

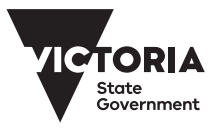

Guidance for staff members requiring assistance with your first login to VHIMS Central Solution (VHIMS CS).

Step 1: Your Victorian public health organisation's VHIMS CS Delegate submits a request for you to be onboarded. No action is required from you at this stage.

**NOTE: The login process may slightly vary depending on which organisation you work for. Please refer to the note in Step 2.**

Step 2: VHIMS CS Delegate is notified when request has been processed, and Microsoft Verification Email is sent to your Inbox (see example below).

## Application has been granted.

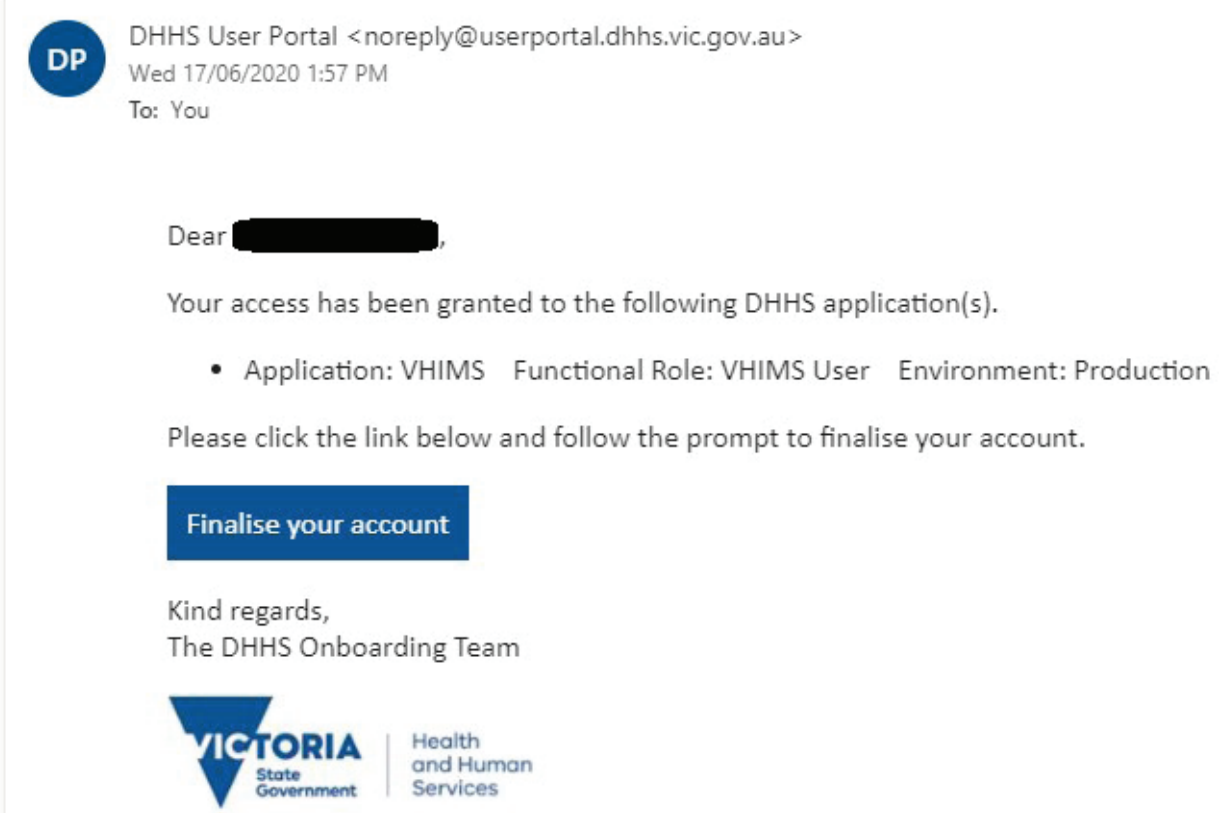

**Above:** Microsoft Verification Email.

*Please note that Verification Emails may look different to the example above. The most common version is shown above.*

**IMPORTANT NOTE: You may not need to accept this Microsoft Invite - the process may be automated depending on how your organisation has been set up. Please enquire with your Victorian public and community health services organisation's VHIMS CS Delegate. If this process is automated for your organisation, please move forward to step 3.**

Step 3: Select 'Finalise your Account' within the email – this will open in an Internet Browser and will lead you to the VHIMS CS Website.

Step 4: Attempt your Login to VHIMS CS. When prompted for login, enter your email address, followed by your VHIMS CS password.

**IMPORTANT NOTE: Your VHIMS password may be the same as your network password, or you may be assigned a separate password. This may vary depending on which organisation you work for. Your organisation's VHIMS CS Delegate will be able to help you.** 

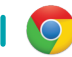

 **TIP: Google Chrome is the most compatible Internet Browser.**

**Still unsuccessful? Email** [VHIMS.Support@dhhs.vic.gov.au](mailto:VHIMS.Support%40dhhs.vic.gov.au?subject=) **with a screenshot of the error/s experienced.**

## Guidance for staff members requiring assistance if you have previously been onboarded, and your Microsoft Invite has been resent.

Step 1: Your Victorian Public and Community Health Service's VHIMS CS Delegate requests your Microsoft Invite to be resent. No action is required from you at this stage.

Step 2: VHIMS CS Delegate is notified when request has been processed, and Microsoft Verification Email is sent to your Inbox (see example below).

Department of Health and Human Services. Victoria invited you to access applications within their organization

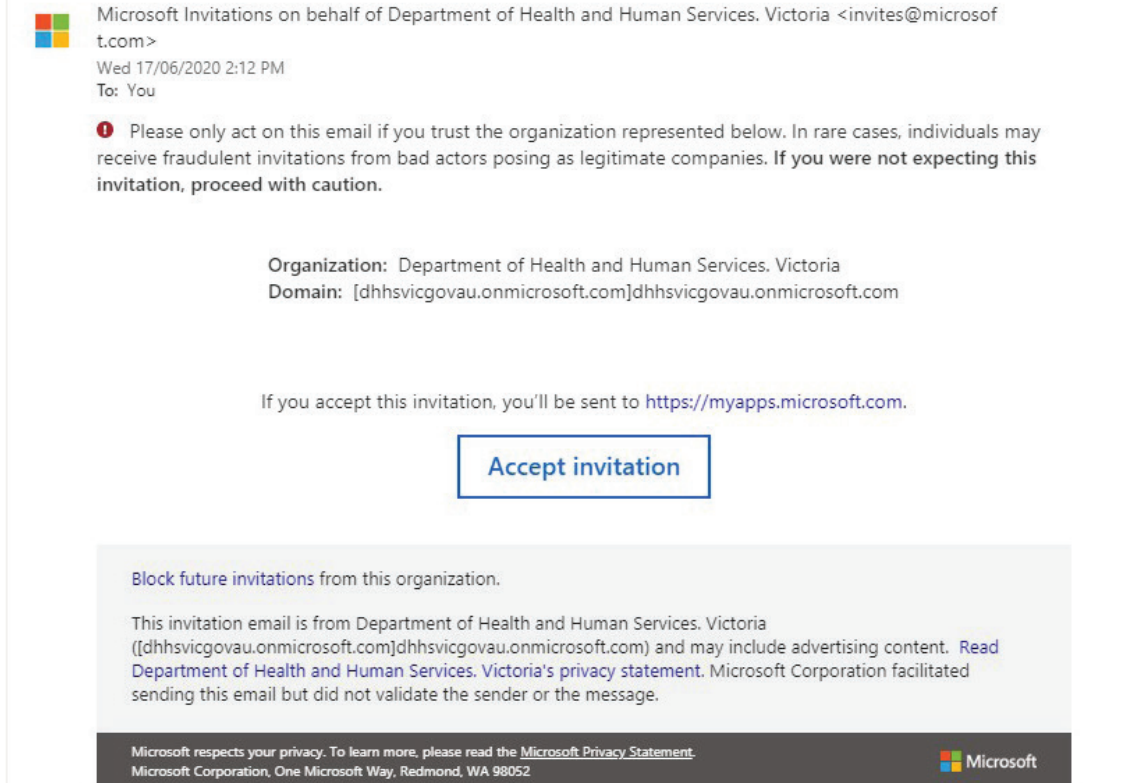

Step 3: Select 'Accept Invitation' within the email – this will open in an Internet Browser and lead you to the VHIMS CS website.

Step 4: Attempt your Login to VHIMS CS.

If prompted for log in, enter your email address and your VHIMS CS password.

**Important Note: Your VHIMS password may be the same as your network password, or you may be assigned a separate password. This may vary depending on which organisation you work for. Your organisation's VHIMS CS Delegate will be able to help you.** 

 **TIP: Google Chrome is the most compatible Internet Browser.**

**Still unsuccessful? Email** [VHIMS.Support@dhhs.vic.gov.au](mailto:VHIMS.Support%40dhhs.vic.gov.au?subject=) **with a screenshot of the error/s experienced.**

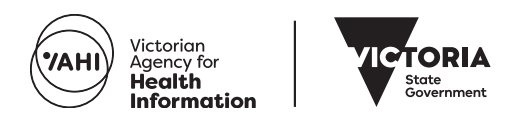

GPO Box 4057, Melbourne VIC 3001 [bettersafercare.vic.gov.au](http://bettersafercare.vic.gov.au)

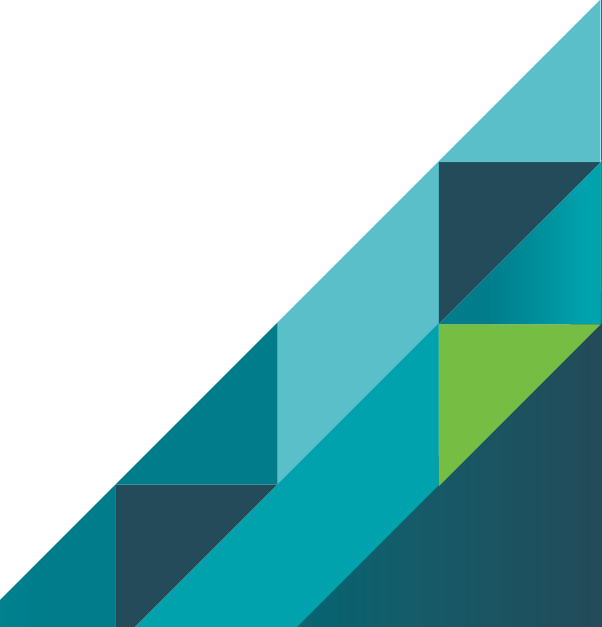